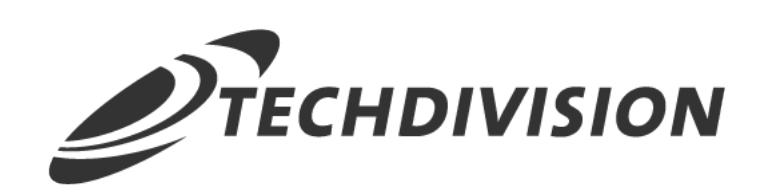

# Dokumentation Custom ImageMagick (v3.x)

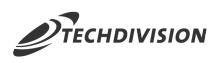

## **Beschreibung**

**Das Modul Custom ImageMagick bietet Backend-Konfigurationseinstellungen für die Optimierung von Produkt-Bildern.**

## **Funktionsmerkmale**

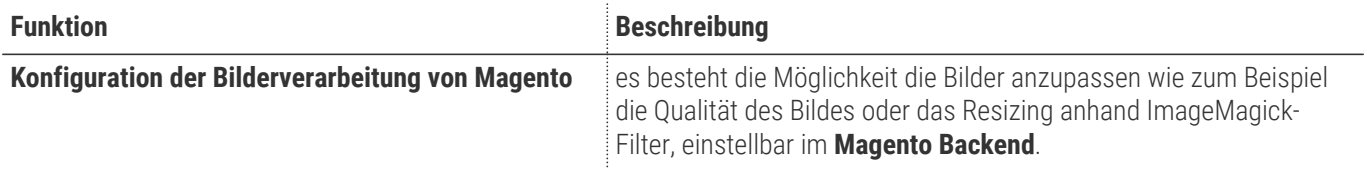

### **Contributors**

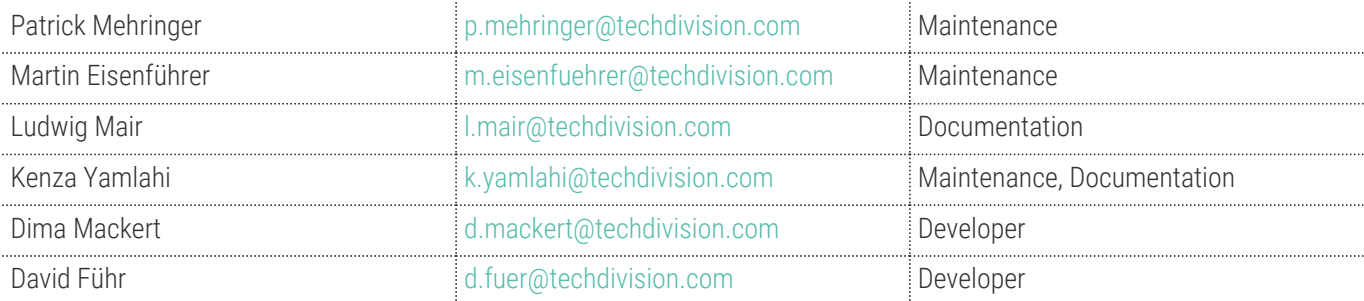

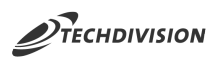

## **Magento Version Compatibility**

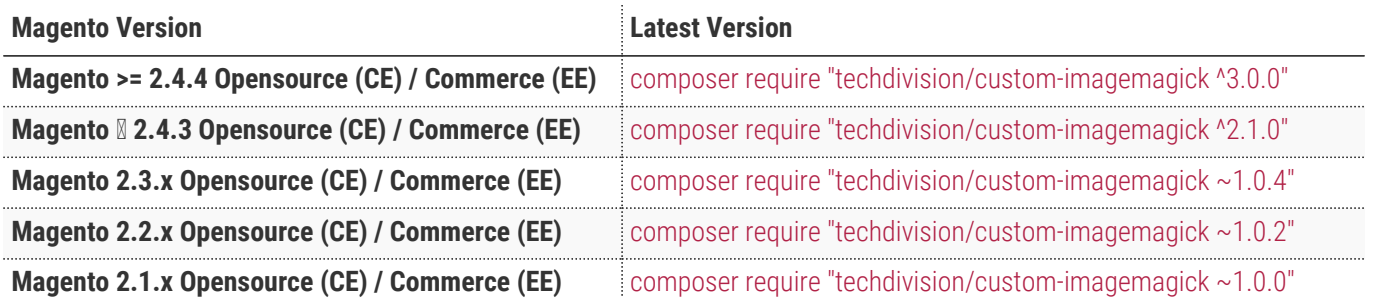

### **PHP Version**

**Compatible zu PHP Version** PHP 7.4 / PHP 8.0 / PHP 8.1

<span id="page-3-0"></span>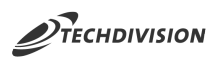

## **Installation mit Composer**

• Um im **TechDivision** Context ein Modul mittels Composer zu installieren, bitte per folgenden Befehl das Repo entsprechend einbinden

composer config repositories.repo.met.tdintern.de composer https://repo.met.tdintern.de/

## **Modul Installationsbefehle**

Nach Einbindung des **MET-Composer-Repository** folgende Befehle zur Installation ausführen:

```
# add to composer require
composer require techdivision/custom-imagemagick ^3.0.0
# run magento setup to activate the module
bin/magento set:up
```
## **Aktivieren des Moduls**

Das Modul ist bei Default nach der Installation im Magento Backend unter **TechDivision >> Performance & Images >> Custom ImageMagick** verfügbar.

Die Modulfunktionalität ist initial *deaktiviert*.

## **Deinstallation**

**TIP**

#### **Modul Deinstallationsbefehl**

#### **Folgende Punkte sind bei einer Deinstallation eines Moduls stets zu beachten:**

- Gibt es Einträge in der Datenbank, die vor dem deinstallieren bereinigt werden müssen?
- Sind evtl. Media Files (Images, Videos ect.) vorhanden, die vorab bereinigt werden müssen?
- Gibt es Konfigurationspfade in der Config (DB), die entfernt werden müssen?
- Caches entleeren
- Indexer neu starten wenn notwendig

```
# uninstall Module
bin/magento module:uninstall techdivision_custom-imagemagick
```
<span id="page-4-0"></span>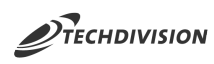

## **Modul Konfiguration**

• Navigieren Sie zu TechDivision >> Performance & Images >> Image Magick Settings

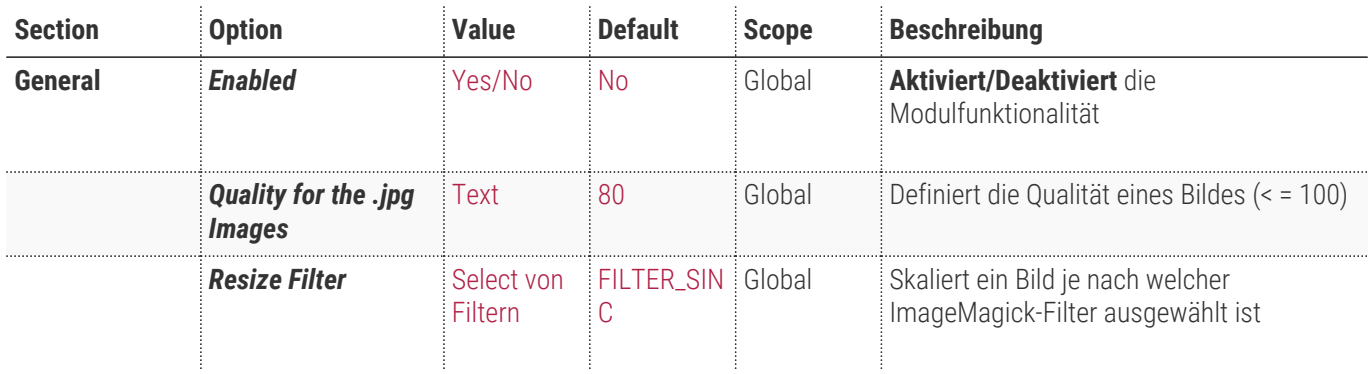

#### **Allgemeine Optionen**

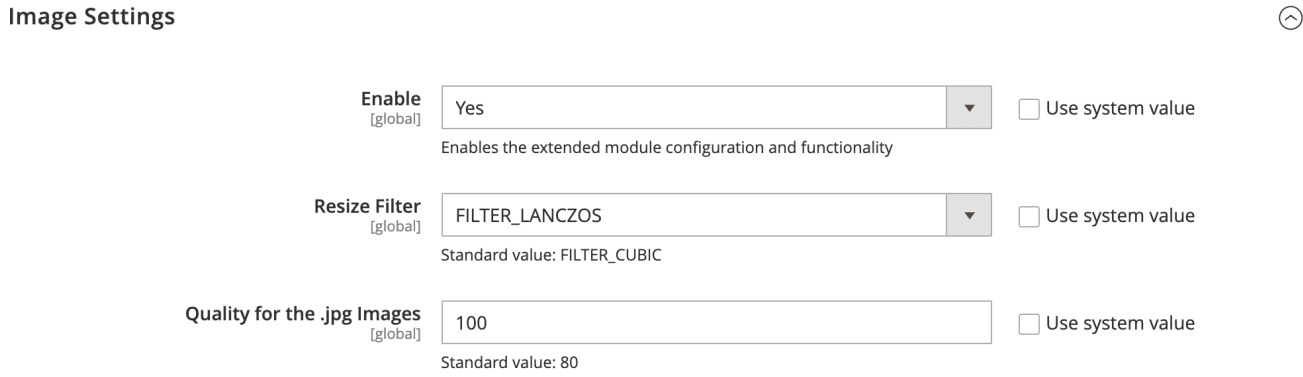

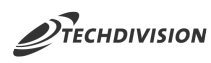

## **Bedienungsanleitung Modul-Funktionen**

- [Die Initiale Installation ist erfolgt](#page-3-0)
- [Modulkonfiguration](#page-4-0)
- [Magentokonfiguration](#page-5-0)
- [Case Default: Resize Filter](#page-5-1)
- [Case Default: Quality for the .jpg Images](#page-5-2)

## <span id="page-5-0"></span>**Magentokonfiguration**

Um die Funktionen des Moduls korrekt nutzen zu können, muss der Bild-Adapter ImageMagick aktiv sein.

Um den Bild-Adapter zu wechseln, muss der Adapter unter Advanced >> Developer >> Image Processing Settings gesetzt werden.

## <span id="page-5-1"></span>**Case - Default: Resize Filter**

- Navigieren Sie zu TechDivision >> Performance & Images >> Image Magick Managment
- Setzen Sie hier den nötigen *Resize Filter*

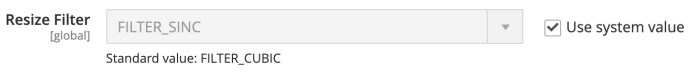

- btn:[Save Config]
- Wenn Sie die ImageMagick-Einstellungen ändern, müssen Sie anschließend die zwischengespeicherten Bilder neu generiert werden.

◦ [Magento 2 Dokumentation](https://docs.magento.com/user-guide/system/cache-management.html#flush-the-product-image-cache)

◦ **Command Line:** bin/magento catalog:image:resize

### <span id="page-5-2"></span>**Case - Default: Quality for the .jpg Images**

- Navigieren Sie zu TechDivision >> Performance & Images >> Image Magick Managment
- Setzen Sie die Qualität des .jpg Bildes (< = 100)

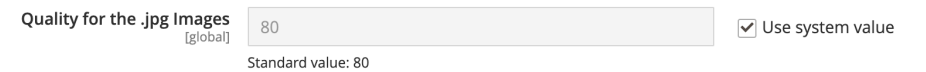

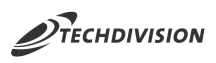

## **Referenzen**

### **Hilfreiche Links zu Tutorials, Manuals und allgemeinen Infos**

• [Was ist ImageMagick](https://de.wikipedia.org/wiki/ImageMagick)